# Experience the IEEE *Xplore*® Digital Library Get Started with the New Search HistoryBETA

## www.ieee.org/ieeexplore

### Sign in using your IEEE Account

- Go to the SIGN IN link in the right corner of the page.
- **E** Enter your free IEEE ACCOUNT sign-in information or choose the CREATE ACCOUNT link to obtain an account. Note: IEEE Members should use their existing IEEE Account log in.
- Your IP-authenticated institutional session will automatically merge with your personal IEEE Account.

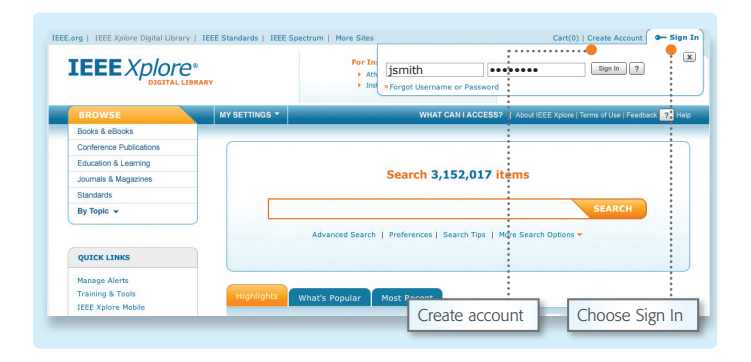

### Turn ON Search History

- By default, Search History is set to OFF.
- To start recording your search history, go to MY SETTINGS then choose PREFERENCES.
- Set your search history recording to ON.
- Click UPDATE.

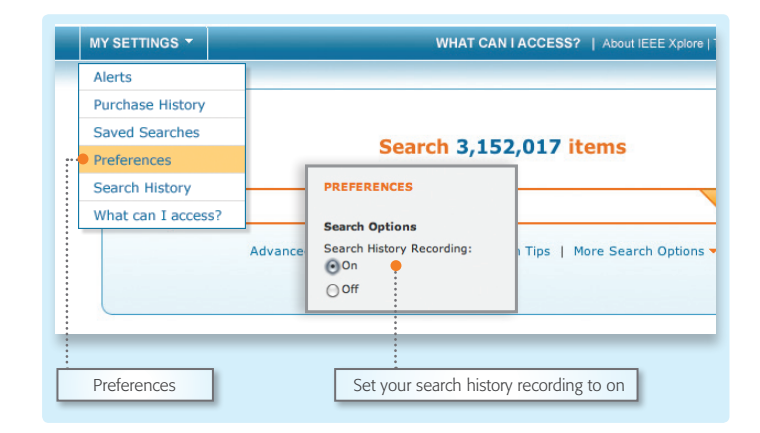

### Using the New Search History<sup>BETA</sup>

- **Perform your searches.**
- Click any of the available SEARCH HISTORY links to view your search history.
- View, rerun, or combine your search(es).

### NOTE:

- Searches are stored over multiple sessions for later viewing.
- The 50 most recent searches are displayed.

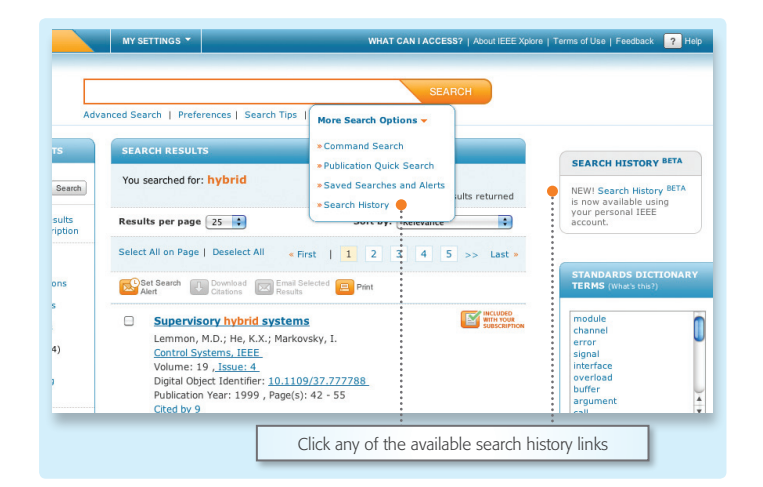

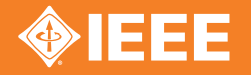

## Experience the IEEE *Xplore*® Digital Library Get Started with the New Search HistoryBETA

## Navigating the New Search History<sup>BETA</sup>

- Search history recording indicator should be set to ON.
- Rerun your search by clicking any keyword.
- All refinements are recorded and displayed.
- View all search details in the details column, including time/date, number of results, and search scope.

#### **Search History BETA**

IEEE is pleased to release this beta version of search history. Submit comments o<br>feedback through our feedback form. Combine searches by selecting at least two

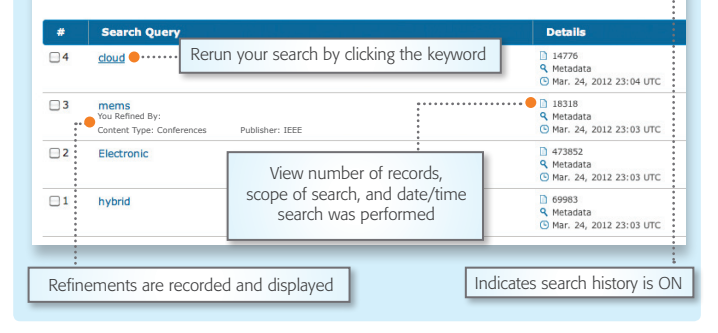

Search History Recording: ON

### How to combine searches

- $\blacksquare$  Select the checkbox to the left of the record you would like to combine.
- **START** will appear next to the first item you are combining and a dialog box will appear at the bottom of the search history page.
- $\Box$  Choose the next record to combine and choose a Boolean operator to combine the searches. Common operators are: AND, OR, NOT. The dialog box will automatically update to reflect your combined query.
- Click COMBINE when you have finished building your combined query.

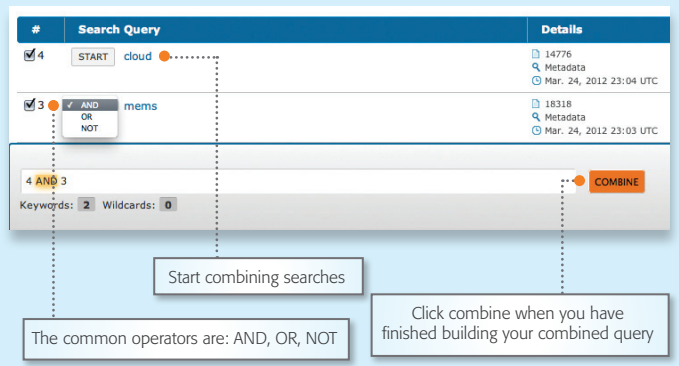

### Tips for combining searches

- There is a 50 keyword/5 wildcard limit for combined searches.
- Date range refinements need to be reapplied when searches are combined.
- Any refinements applied will be merged when combined.
- Saved search alerts are not available for combined searches.

Find more tips and training tools for IEEE *Xplore* at the IEEE Client Services Web site: www.ieee.org/go/clientservices

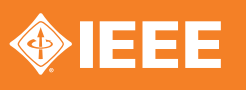